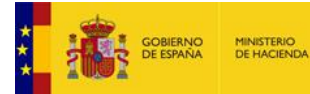

# *¿Cómo puedo ser usuario de la BDNS? <sup>11</sup> Marzo 2021*

Nota: Este documento se licencia bajo condiciones Atribución-No Comercial-Compartir Igual. (CCBY-NC-SA) (i) (5) (6)

**IGAC** ENS INFOSUbvenciones.es

Lo primerísimo es saber si tu órgano, centro, o institución pública está federada o no en BDNS. Solo podrás ser usuario si se cumple esta premisa.

Estando tu institución federada, debes averiguar quién es el Administrador Institucional de la BDNS en tu organización, pues él es el responsable de autorizar tu solicitud (técnicamente en BDNS decimos que él te "preautoriza").

Una vez que tu Administrador Institucional te ha preautorizado (Fase A), debes cumplir aún otras dos fases:

- B. Registro del candidato a usuario en el sistema Radix.
- C. Solicitud de acceso Radix-BDNS.

Para ambas necesitas un certificado electrónico de persona física compatible con @firma. Puedes verificar si tu certificado es compatible [aquí.](https://valide.redsara.es/valide/inicio.html)

#### **Contenido de este documento**

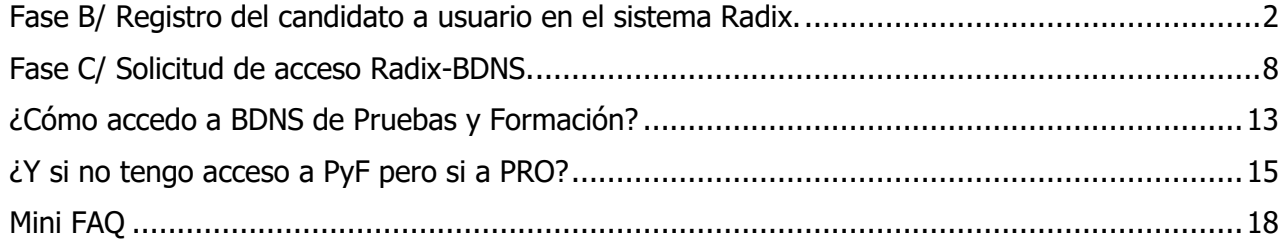

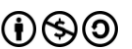

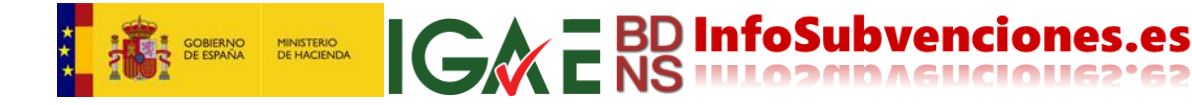

## <span id="page-1-0"></span>**Fase B/ Registro del candidato a usuario en el sistema Radix.**

Dirígete a la URL<https://www.oficinavirtual.pap.hacienda.gob.es/>(es muy conveniente que guardes esta URL como uno de tus marcadores favoritos en el navegador).

En el menú de la izquierda selecciona Sistemas de Información->Solicitud de acceso a los sistemas (1 y 2):

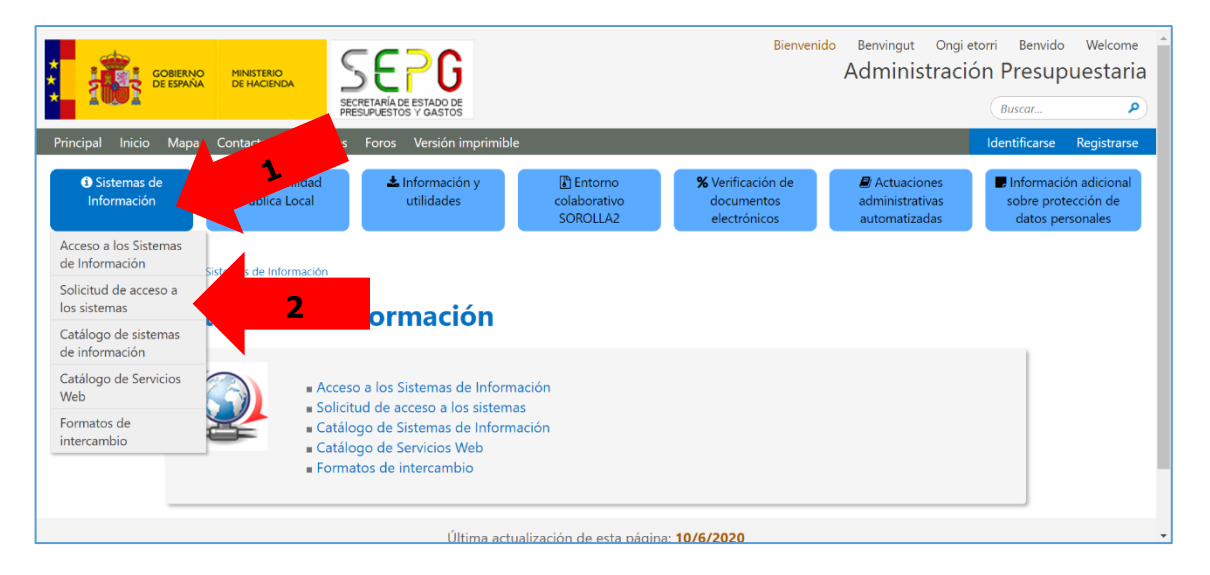

Esta acción da acceso a la pantalla siguiente, donde tienes que hacer click sobre la frase Formulario de solicitud de acceso a los sistemas de información de la administración presupuestaria (3):

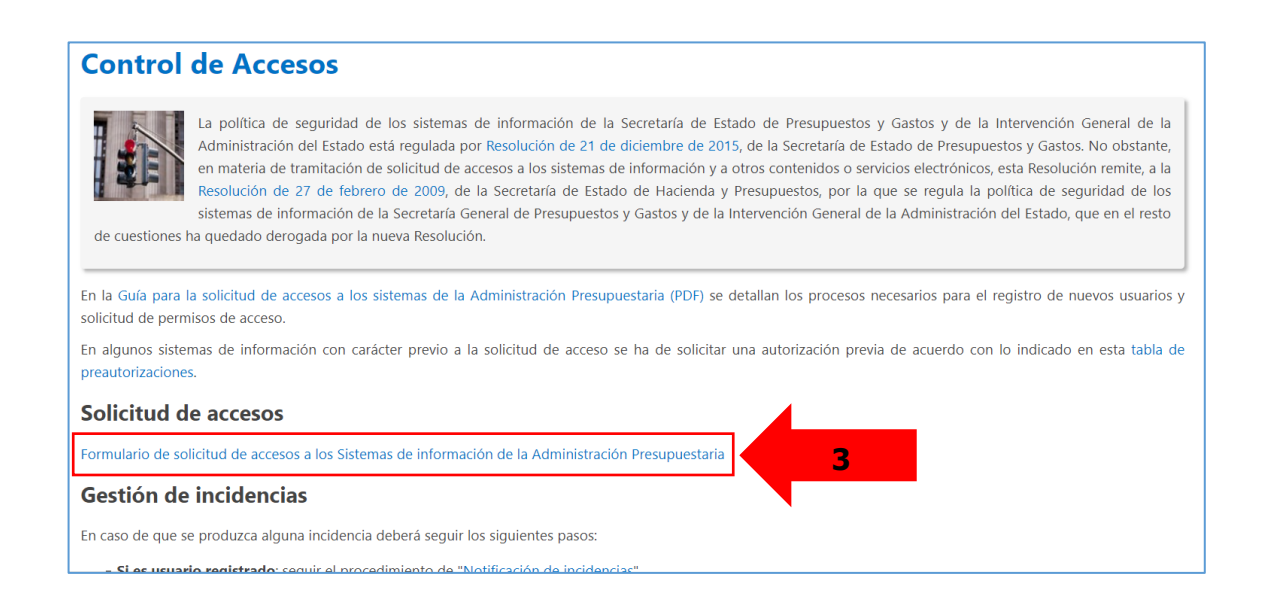

Esto te dará paso a la siguiente pantalla. Recuerda que el acceso se tiene que hacer con certificado electrónico compatible con @firma. Pulsa Acceso con certificado electrónico (4):

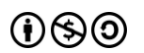

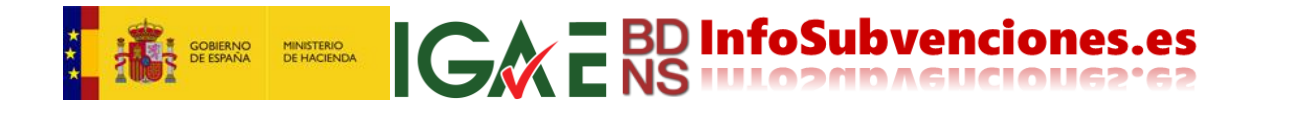

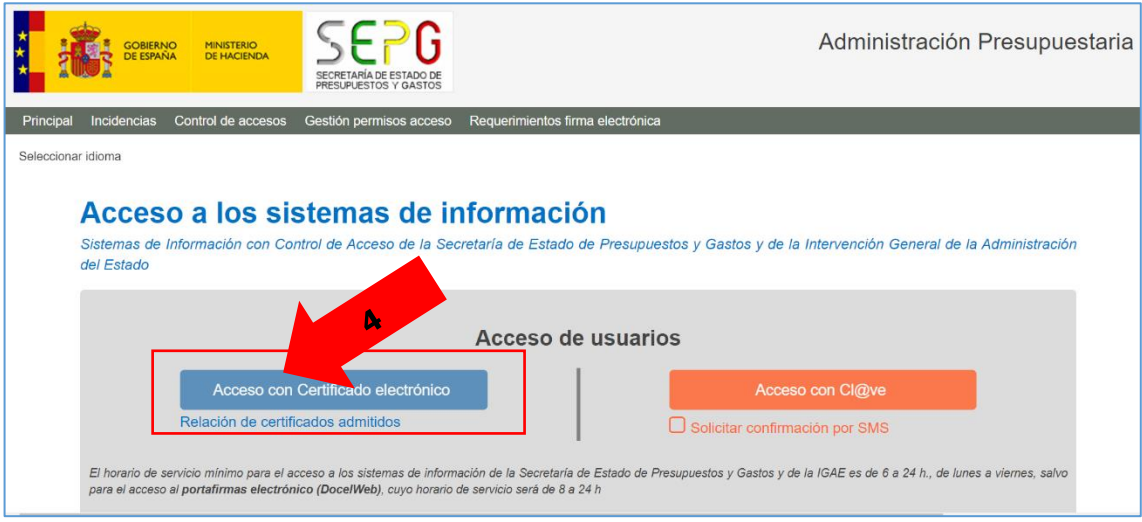

Selecciona el certificado a emplear (si tienes varios), e introduce el PIN (5):

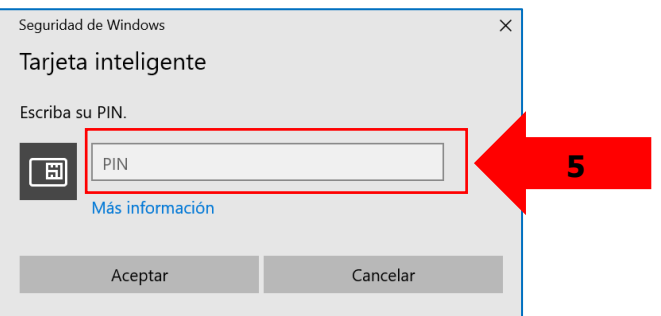

Aparece una pantalla informativa, que debes leer. Pulsa Aceptar (6):

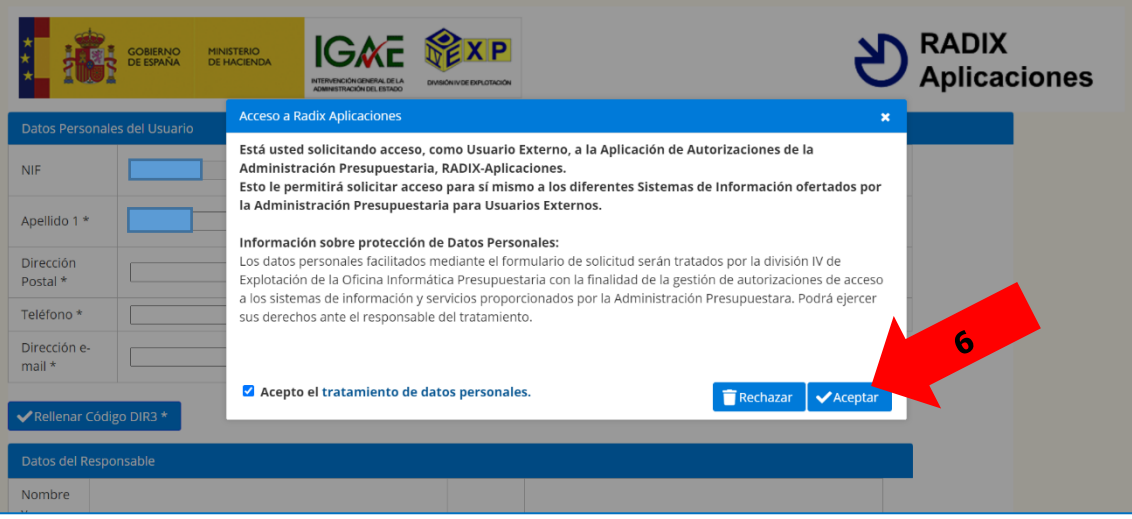

En la pantalla siguiente hay dos bloques de datos. En el superior, Datos Personales del Usuario (7), el sistema habrá adquirido de tu certificado algunos datos (NIF y Apellido 2). El resto los tienes que cumplimentar obligatoriamente.

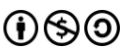

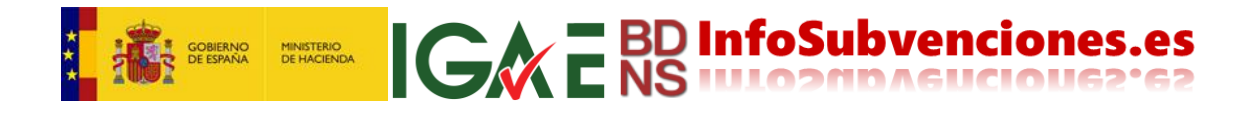

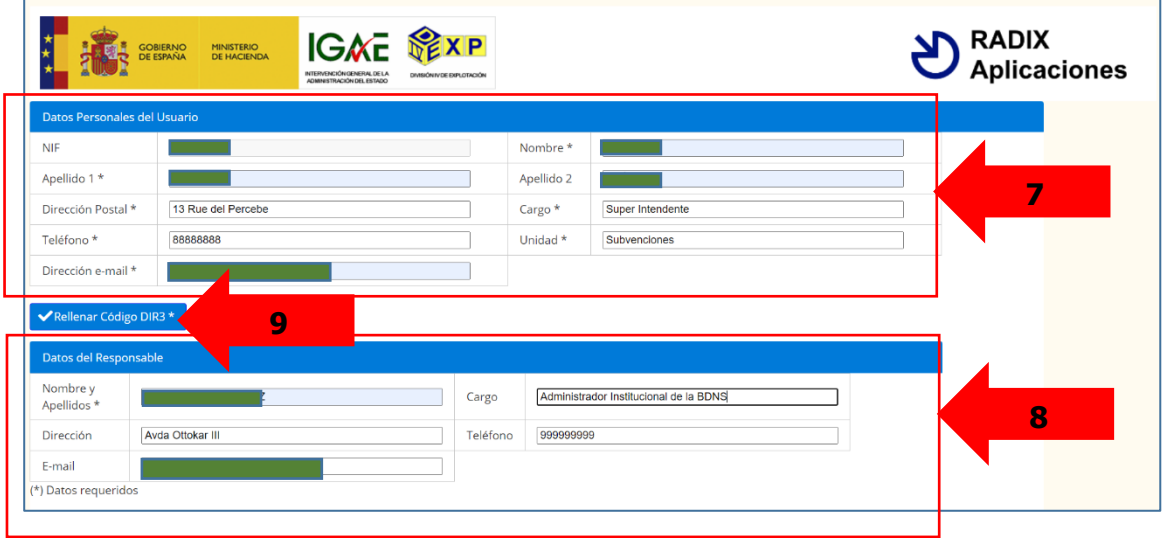

También se deben cumplimentar los Datos del Responsable o supervisor del candidato solicitante (8).

Completados todos los campos requeridos, tienes que concretar el órgano o institución de pertenencia. Para ello se pulsa el botón Rellenar Código DIR3 (9).

◆ Rellenar Código DIR3 \*

Como probablemente no sabes el código de tu institución, lo puedes hacer siguiendo los puntos que se explican a continuación.

Lo primero es seleccionar el Nivel Administración en el desplegable correspondiente (10):

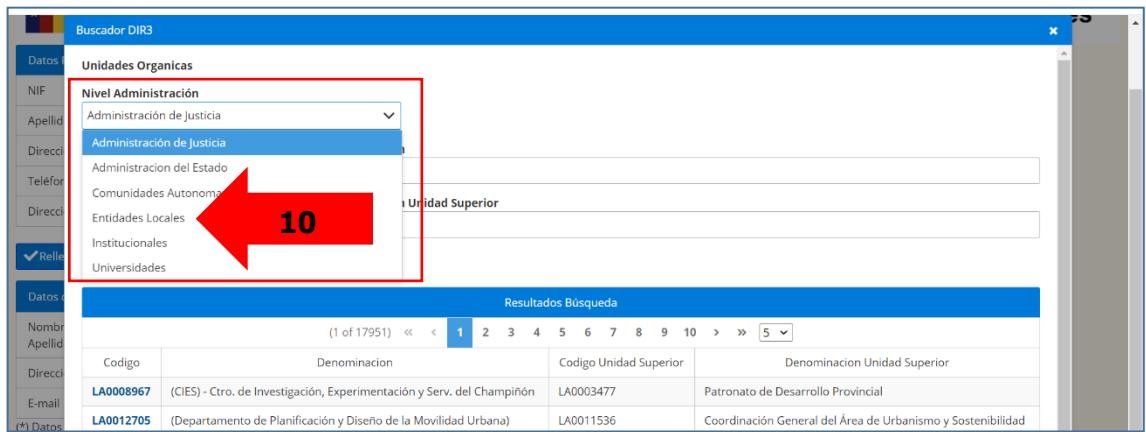

Lo más cómodo es buscar por nombre, completando el campo Denominación (11), pulsando a continuación Buscar (12). Aparecerá una lista de instituciones en Resultados Búsqueda (13). Esta lista se puede paginar, y una vez localizada la institución de pertenencia, haz click sobre su Código (14):

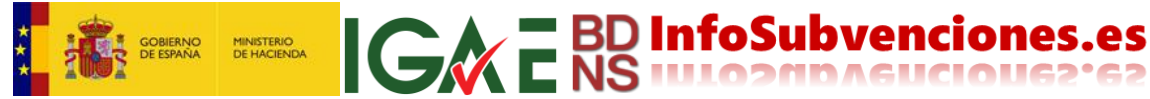

scador DIR3 **Unidades Organicas** Nivel Administración Entidades Locales Código Del villa **11**  $\mathbf{a}$ Codigo **Den** ninacion dad Superior  $(1 \text{ of } 167)$   $\diamond$  $\overline{\mathbf{3}}$  $\overline{4}$  $5\qquad 6$  $\overline{7}$  $8 \qquad 9 \qquad 10$  $\rightarrow$   $\gg$  5  $\sim$ Codigo Denominacion Codigo Unidad Superior Denominacion Unidad Superior LA0002815 ia de Sevilla LA0006998 Area de Hacienda y Administración Pública  $\mathbf{a}$ llasante Udal Euskaltegia LA0005246 L01480464 Ayuntamiento de Gernika-Lumo LA000379 :aldía Ayuntamiento de Villaviciosa L01330766 Ayuntamiento de Villaviciosa

De esta manera se habrán incorporado todos los datos. Pulsa Continuar (15):

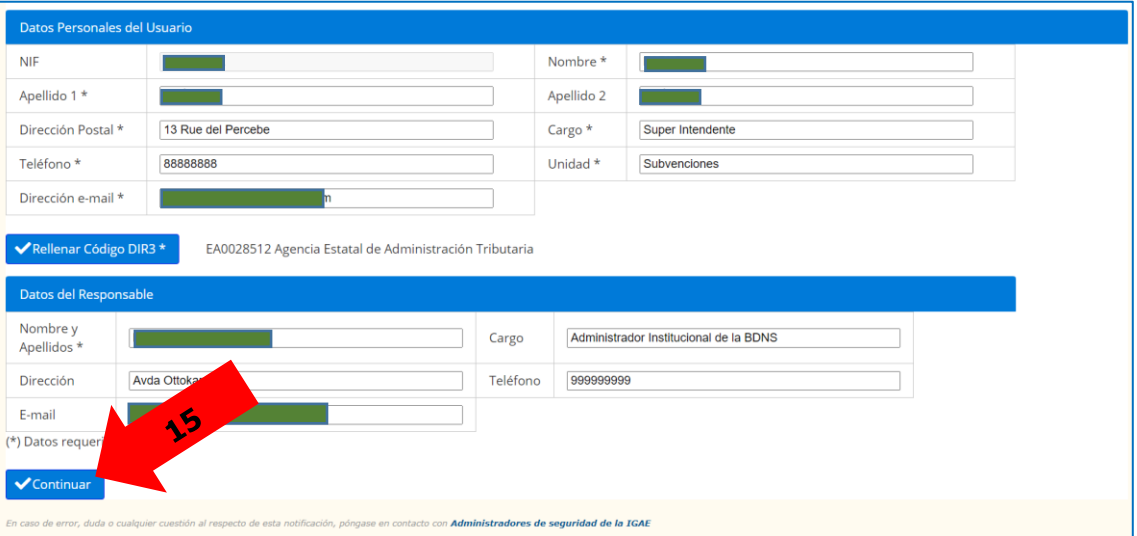

La pantalla siguiente aparece ya con tu nómbre (16) y el código Radix que te ha asignado (no hace falta recordarlo, no tiene ninguna utilidad), y te informa del siguiente trámite, que será consultar tu buzón de correo electrónico para localizar el código de confirmación (17):

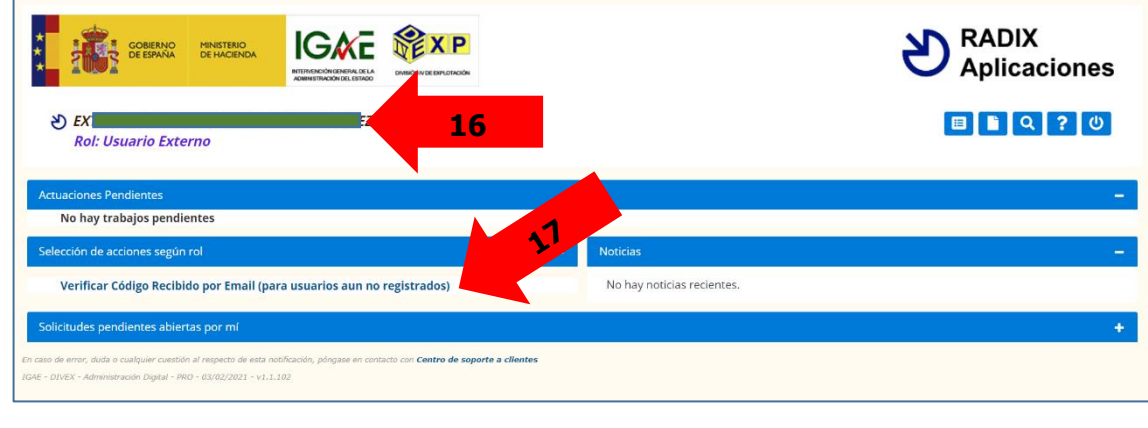

 $0$ (90

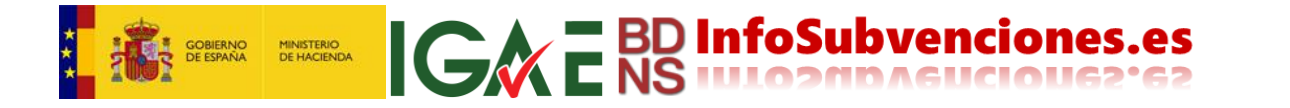

Llegados aquí, abre tu correo electrónico. Encontrarás dos mensajes bastante crípticos, y que pueden inducir a error. Vamos a explicarlos bien.

El primero, procede de Soporte Técnico solicitudes WebIGAE y tiene como asunto HA SIDO DADO DE ALTA (USRN-\*\*\*\*\*\*\*\*\* ) PARA EL ACCESO A LOS SISTEMAS DE INFORMACION DE LA OFICINA DE INFORMATICA PRESUPUESTARIA. La cuenta remitente es [SoportetecnicosolicitudeswebIGAE@igae.hacienda.gob.es.](mailto:SoportetecnicosolicitudeswebIGAE@igae.hacienda.gob.es) Este mensaje simplemente lo olvidamos. **No tiene ningún interés ni ninguna aplicabilidad para BDNS** (es para otras aplicaciones de la Oficina de Informática Presupuestaria).

El segundo mensaje procede de [smtp\\_gala2@igae.hacienda.gob.es,](mailto:smtp_gala2@igae.hacienda.gob.es) y tiene como asunto Usuario que accede por primera vez a la aplicación. **Este sí nos interesa**. Es como el siguiente:

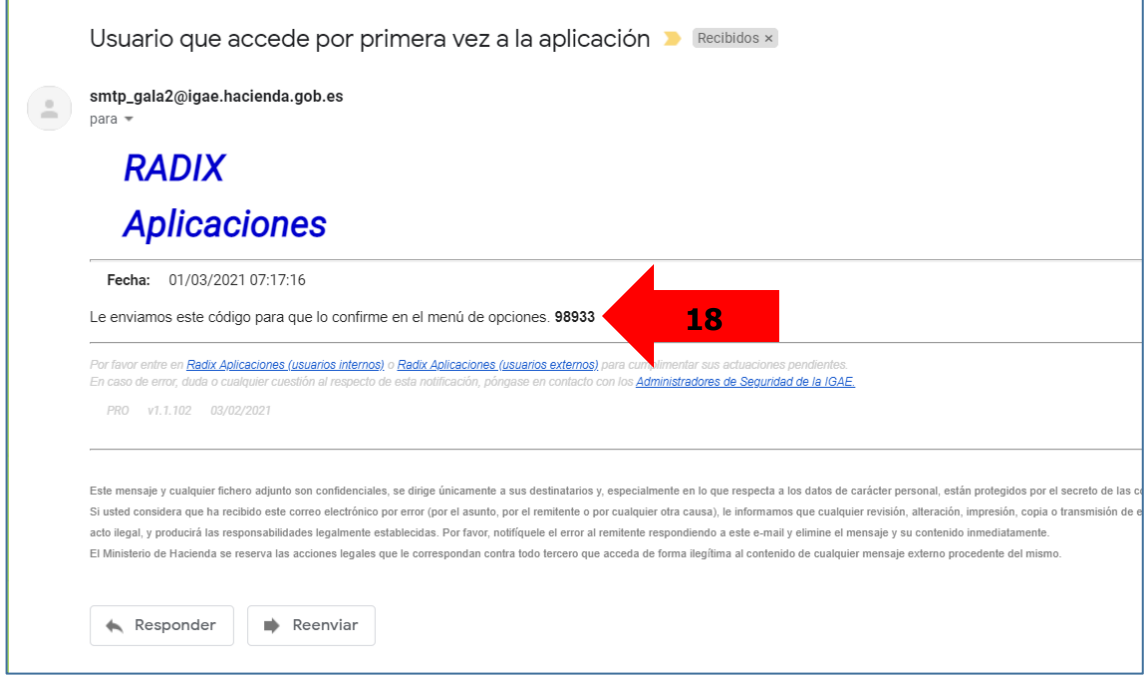

De él debes **copiar** el código de verificación (18).

Vuelve a Radix, pulsa Verificar código recibido por email (para usuarios no registrados) (17):

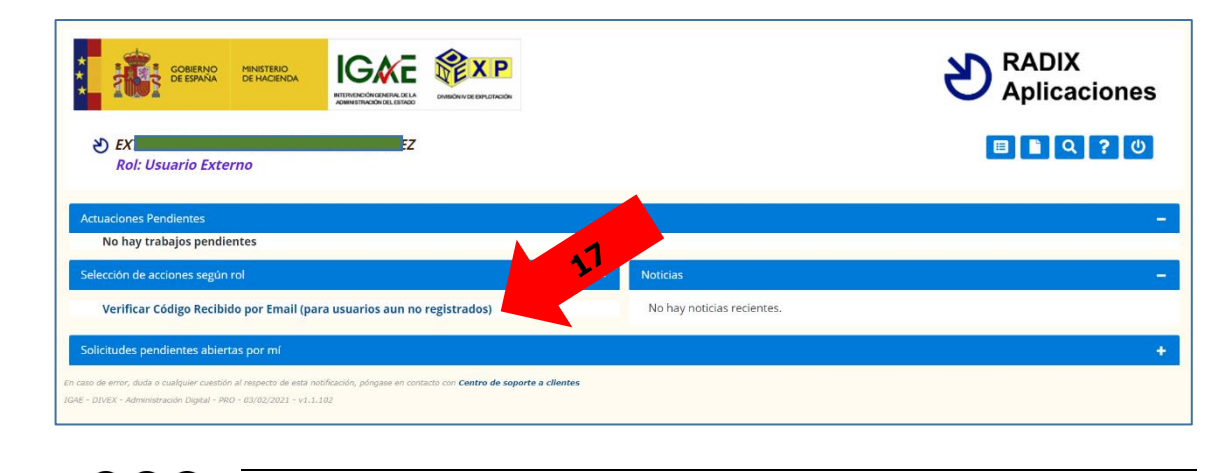

 $0 \circledS 0$ 

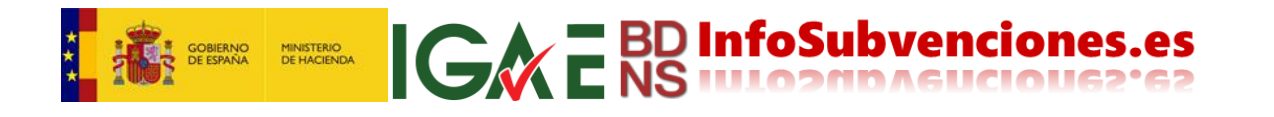

Introduce el Código enviado por correo (19), y pulsa Validar Código (20):

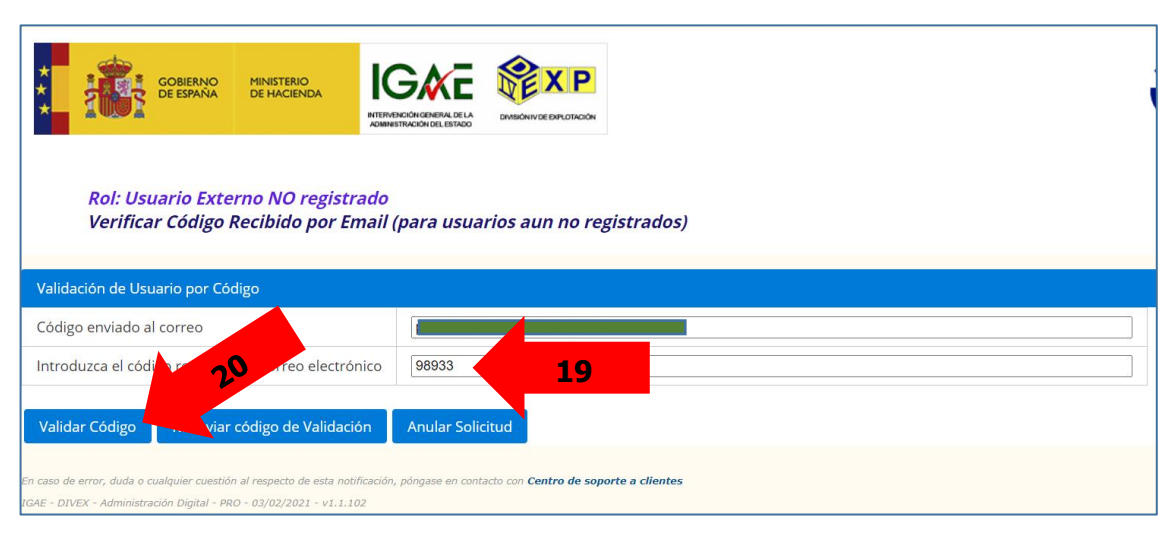

En caso de no haber recibido el código transcurridos 10 minutos debes pulsar Reenviar código de validación.

Habiendo ejecutado la acción (20) el proceso ha finalizado. El sistema no emite ningún mensaje de confirmación (desafortunadamente no es muy claro). Ya puedes ejecutar la tercera fase **Solicitud Radix BDNS**, a partir del paso 26 siguiente, pero te recomendamos que cierres el navegador, y continúes por el paso 21 siguiente.

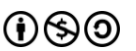

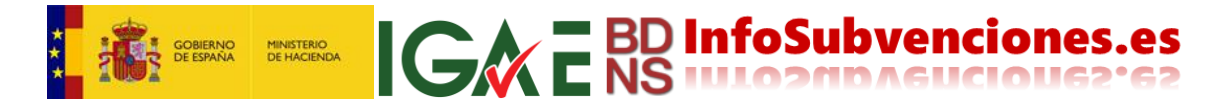

### <span id="page-7-0"></span>**Fase C/ Solicitud de acceso Radix-BDNS.**

Cierra el navegador anterior, como medida cautelar, y de nuevo accede a la URL <https://www.oficinavirtual.pap.hacienda.gob.es/>(insistimos: es muy conveniente que guardes esta URL como uno de tus marcadores favoritos en el navegador).

En el menú de la izquierda a partir ahora seleccionamos Sistemas de Información->Acceso a los Sistemas de Información (21 y 22), o alternativamente Acceso a los Sistemas de Información (23):

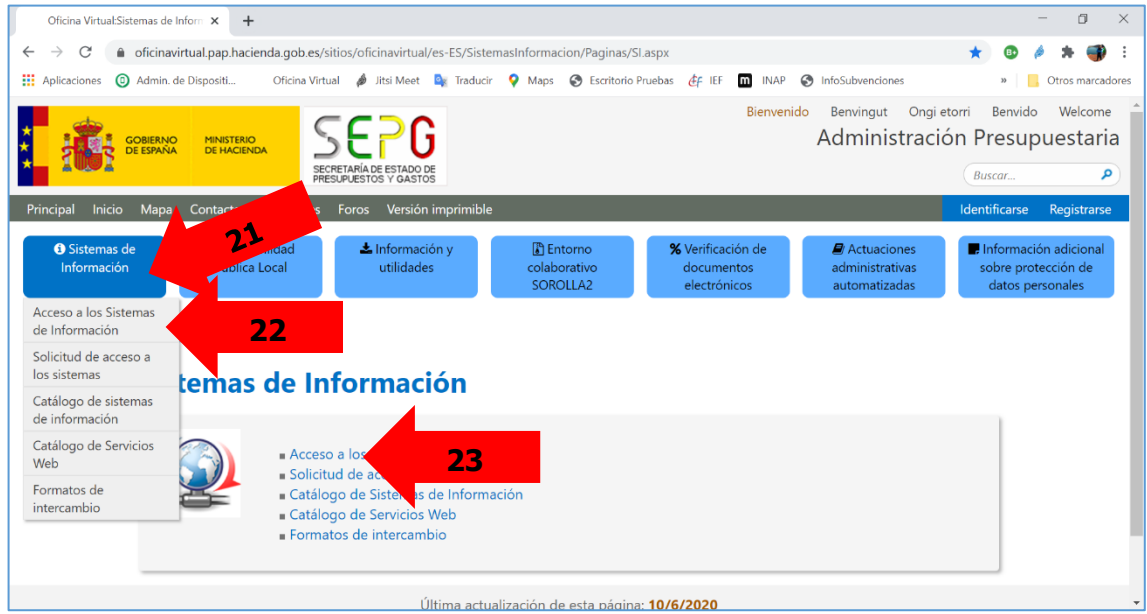

Te pedirá autenticación con certificado electrónico (24):

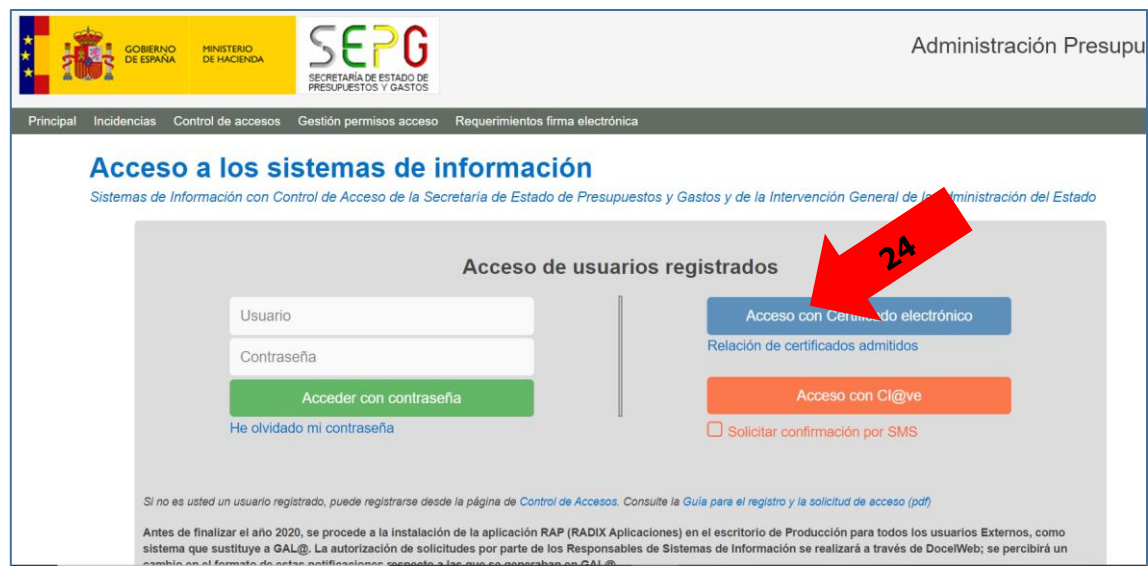

Efectuado esto te situará en un escritorio de usuario de la administración presupuestaria. Accede pulsando sobre el icono Radix (25):

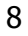

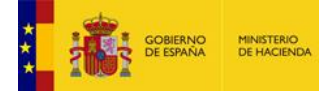

**SEPG** Administración Presupu MINISTERIO<br>DE HACIEND **RNO**<br>VAÑA ? Preguntas frecuentes & C **Aplicaciones del usuario: |** -<br>tificado FNMT PF SW EIDAS - SHA256 Nivel de ider **ESCRITORIO DE HERRAMIENTAS**  $\Omega$ **REMEDY** nformación para la gestión de incidencias de usuarios externos. Sustituye a SINOI: a partir del 16 de noviembre de 2020 los nuevos <sup>e</sup> usuario  $\bm{\zeta}$ o podrán abrirse con esta herramienta.  $\boldsymbol{\gamma}$ extern **SEGURIDAD DE LA INFORMACION**  $\sum_{RADIX}$ Gestión de a aciones y perfiles de acceso a los Sistemas de Información IGAE por parte de usuarios internos de la IGAE y los centros a los Aplicaciones que sirve, y también por parte de usuarios externos que puedan utilizar algunas de nuestras aplicaciones. Sustituirá a GAL@

**IGAC** ESD InfoSubvenciones.es

Una vez en Radix, pulsa Acceso a Sistemas de Información (26):

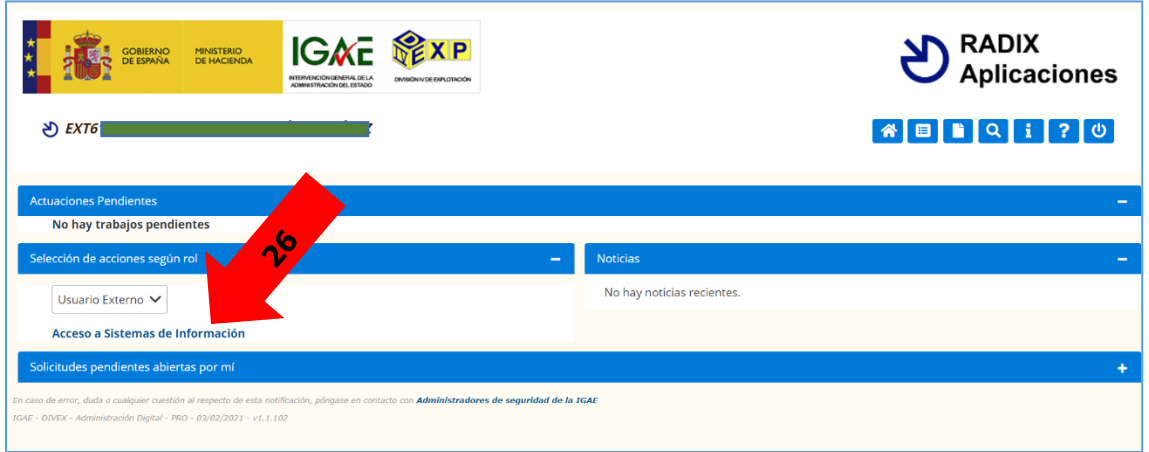

En el desplegable ACCION (27) selecciona Alta Acceso (Usuario Externo) (28):

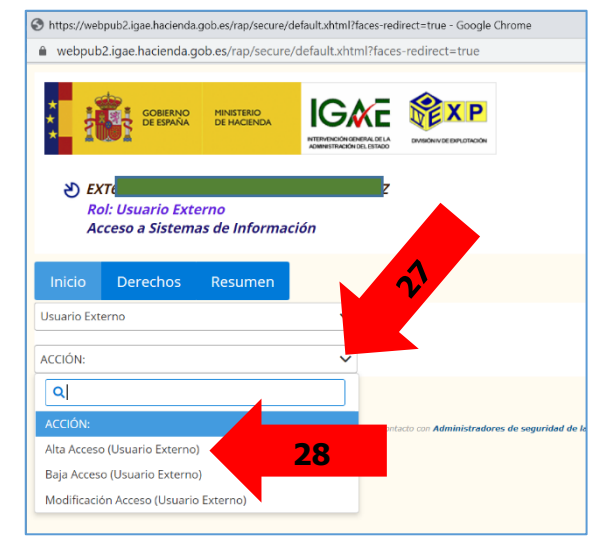

Sobre la caja de texto de la lupa escribe "BDNS" (29):

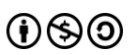

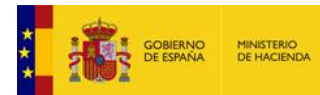

**IGAC** ESD InfoSubvenciones.es

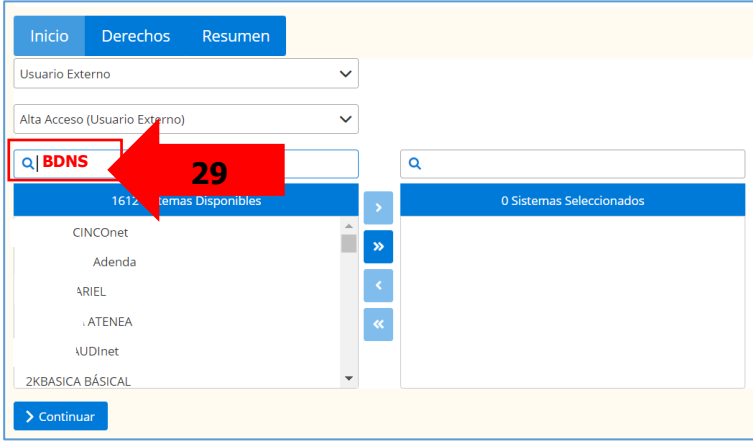

En unos segundos desaparece la lista de 1612 aplicaciones, quedando solo una: BDNS.

Haz un click sobre BDNS (30), y después pulsa el botón "mayor que" > (31):

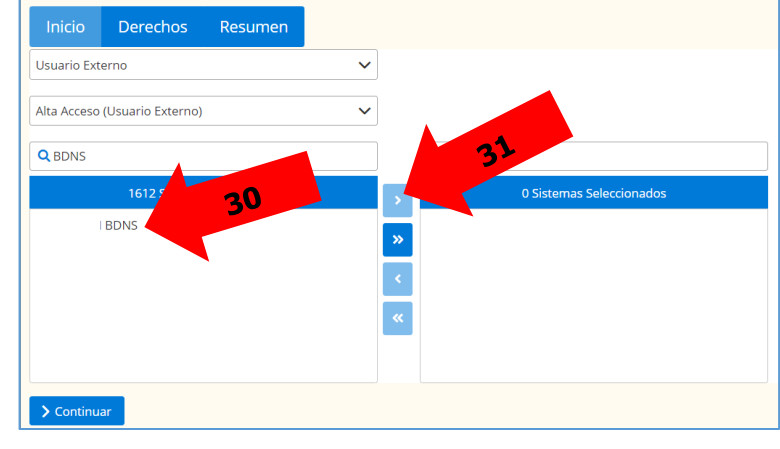

Una vez que tienes BDNS en la caja Sistemas Seleccionados (32), pulsa Continuar (33):

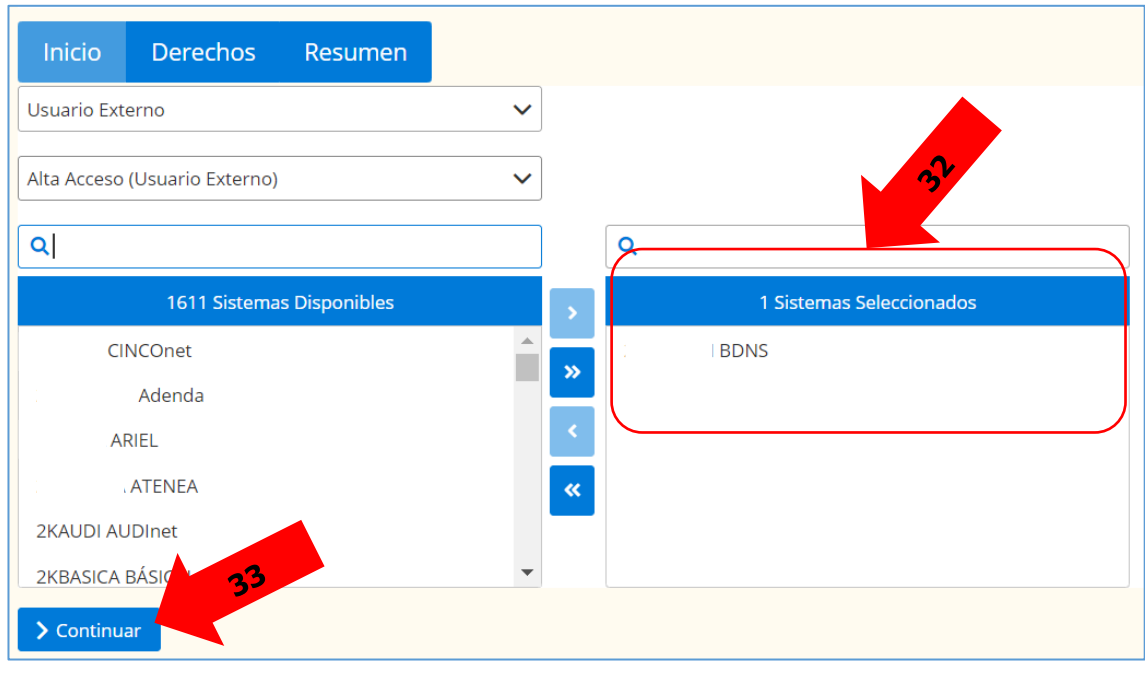

(CC BY-NC-SA)

 $0 \circledS 0$ 

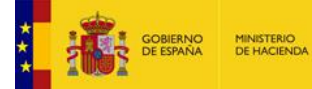

En la siguiente pantalla debes seleccionar los entornos en los que vas a operar (34):

- PyF: Pruebas y Formación.
- PRO: Producción

Conviene seleccionar ambos. Pulsa Continuar (35).

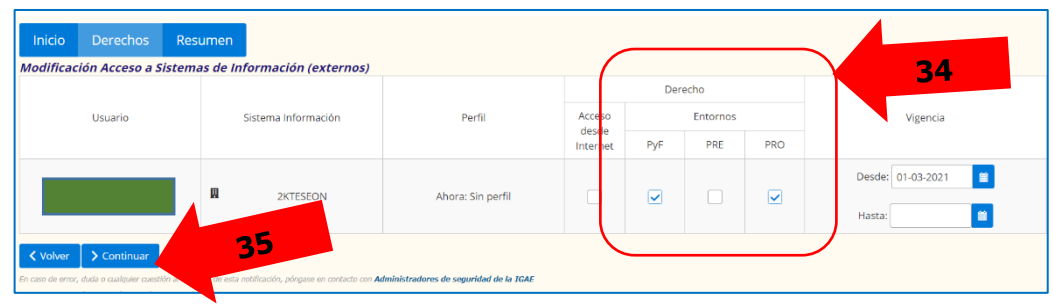

**IGAC** BD InfoSubvenciones.es

Por último, escribe la Justificación (36) en su caja de texto, y pulsa Conforme (37):

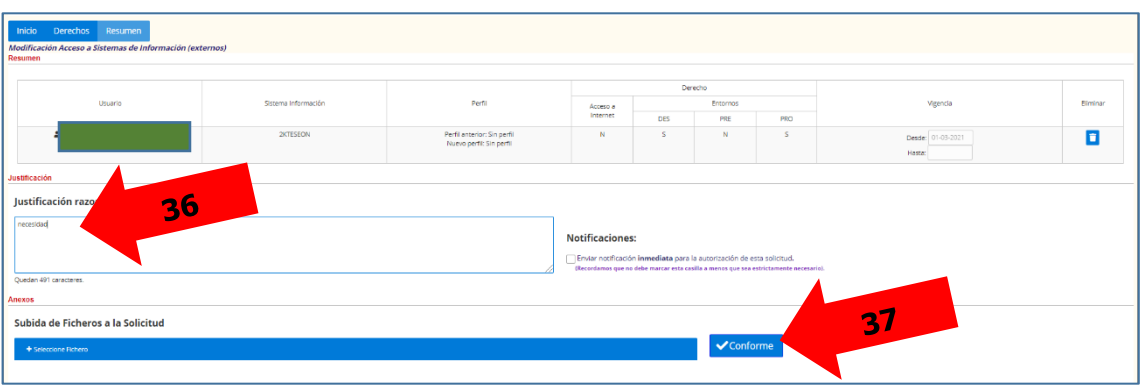

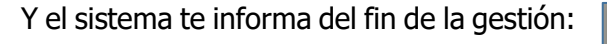

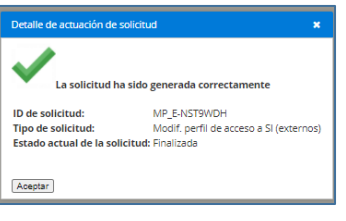

**Por último, es importante que nos avises en [bdns@igae.hacienda.gob.es](mailto:bdns@igae.hacienda.gob.es) si has solicitado, además del acceso a Producción, el acceso a Pruebas y Formación, porque este entorno no funciona igual que producción, y te tenemos que habilitar desde el Equipo de Administración y Custodia de la BDNS.**

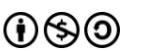

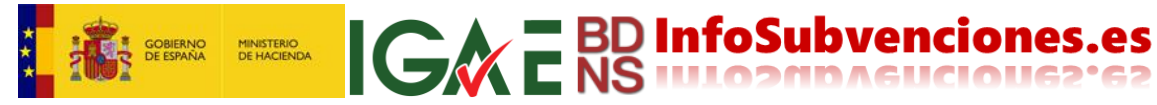

Ahora cierra el navegador, y vuelve a abrirlo, siguiendo los pasos 21, 22, 23 y 24. Ya tienes acceso a BDNS PRO, haciendo un click en 38:

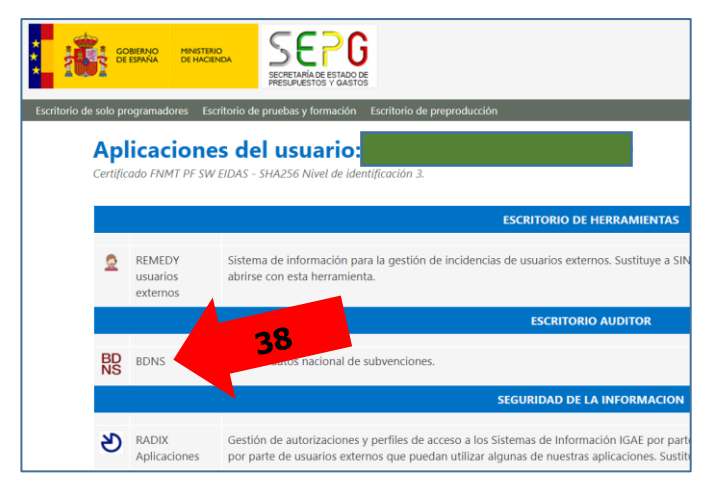

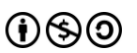

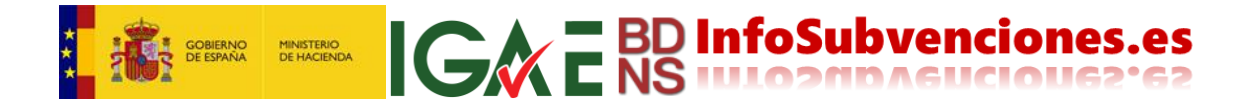

# <span id="page-12-0"></span>**¿Cómo accedo a BDNS de Pruebas y Formación?**

Existen dos vías:

Directamente a través de la URL <https://webpub2pyf.igae.hacienda.gob.es/AccesoRemotoPyF/default.aspx>

(también puedes guardar esta en marcadores favoritos, pero recuerda que es el escritorio de Pruebas y Formación: ahí no está la BDNS "real")

 O bien desde el escritorio de PRODUCCIÓN, pulsa en la barra superior gris Escritorio de pruebas y formación (1):

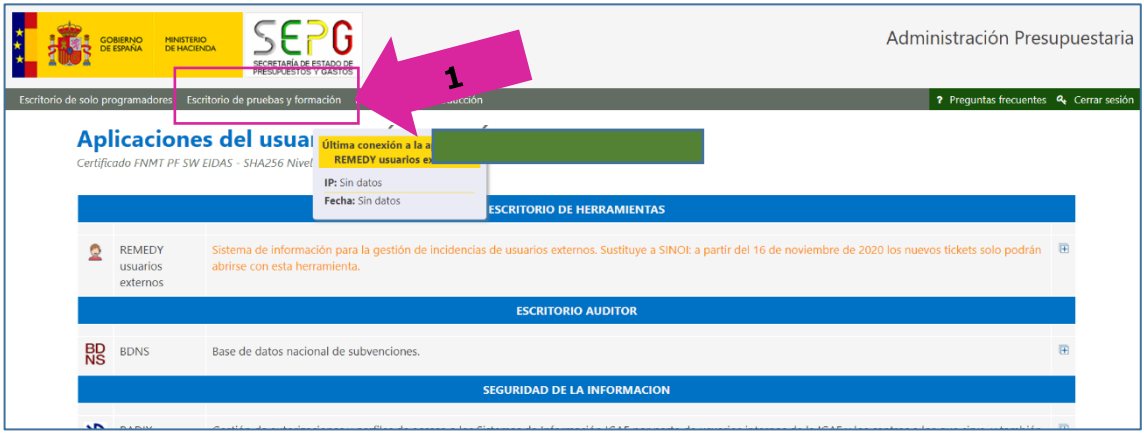

La operativa es idéntica al acceso de producción, accediendo también con certificado (2), que te lo pedirá aunque previamente te hayas autenticado en Producción:

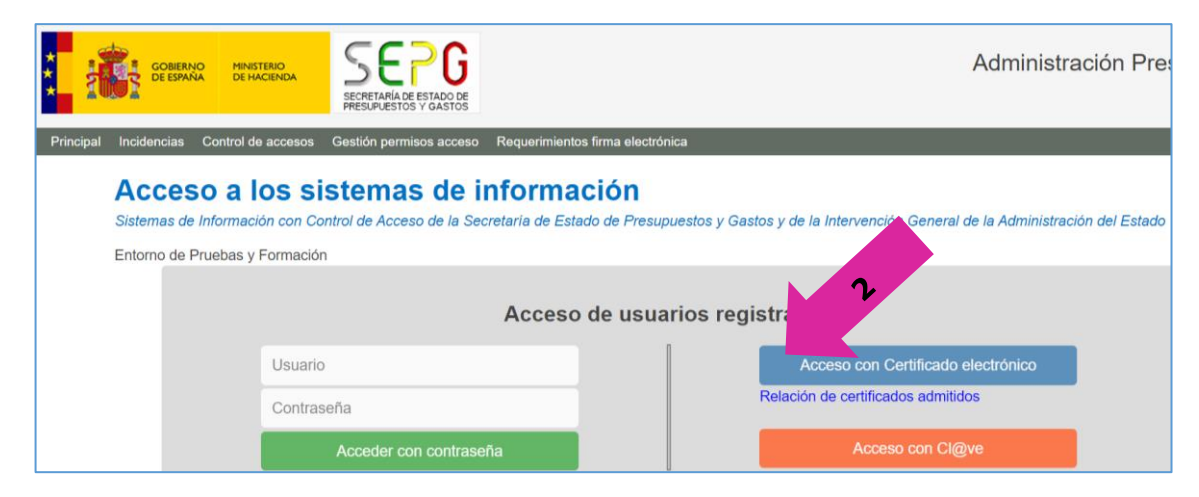

Y ya en el escritorio de Pruebas y Formación accede a BDNS Pruebas y Formación (3):

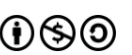

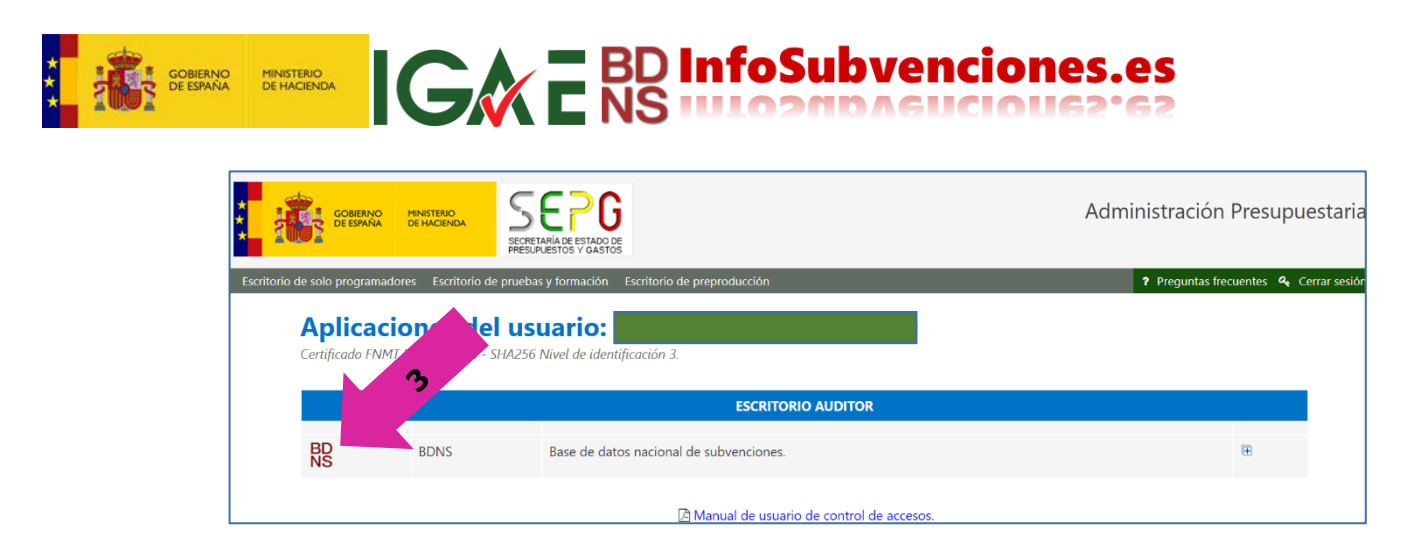

Lamentablemente los escritorios de Producción y de Pruebas y Formación son muy similares, pero en BDNS distinguirás claramente si estás en un entorno o en otro.

Además, en Pruebas y Formación solo tendrás acceso a BDNS, mientras que en Producción, por defecto, todo usuario tiene además acceso a Radix y a Remedy (para notificar incidencias no relacionadas con BDNS).

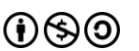

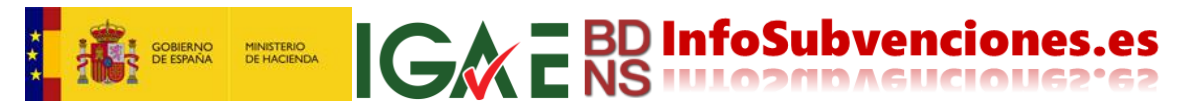

## <span id="page-14-0"></span>**¿Y si no tengo acceso a PyF pero si a PRO?**

Para solicitar acceso al entorno de Formación y Pruebas BDNS, desde el escritorio accede a Radix: (1)

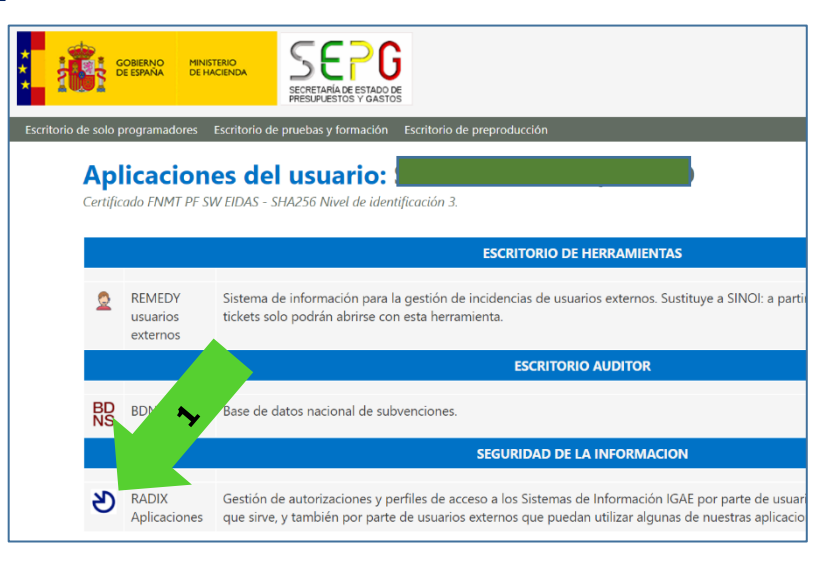

Una vez en Radix, pulsa Acceso a Sistemas de Información (2):

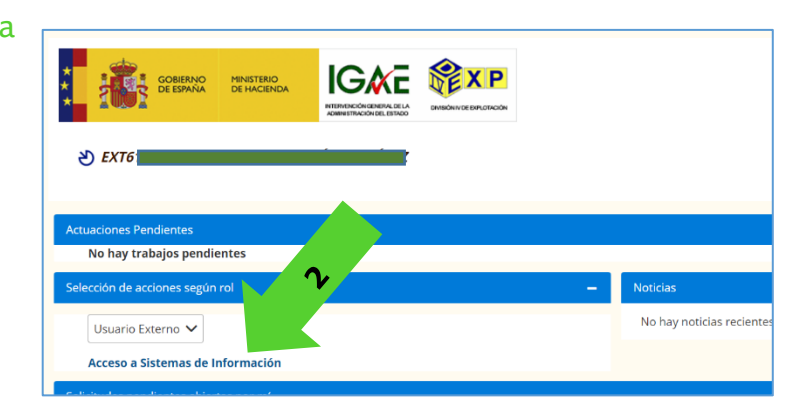

En el desplegable ACCION (3) selecciona Modificación Acceso (Usuario Externo) (4):

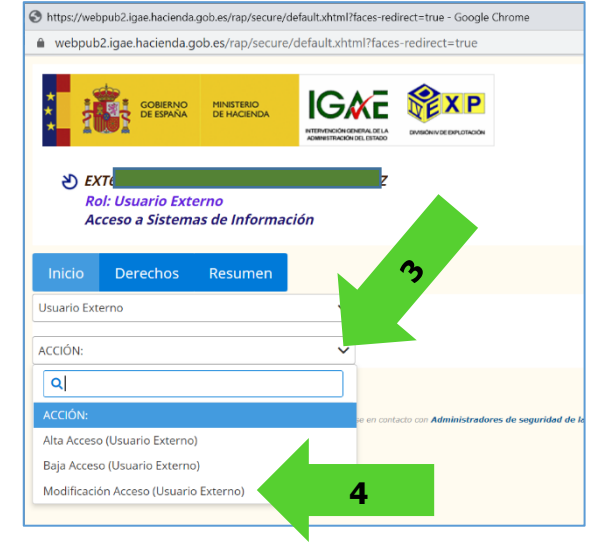

En Sistemas Disponibles marca BDNS (5), y pulsa el botón ">" (6):

(CC BY-NC-SA)  $0 \circledS 0$ 

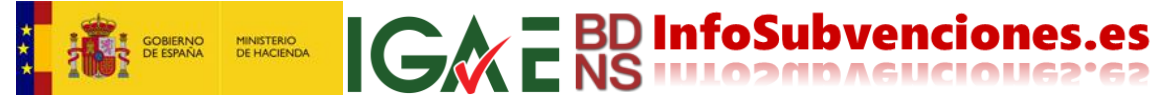

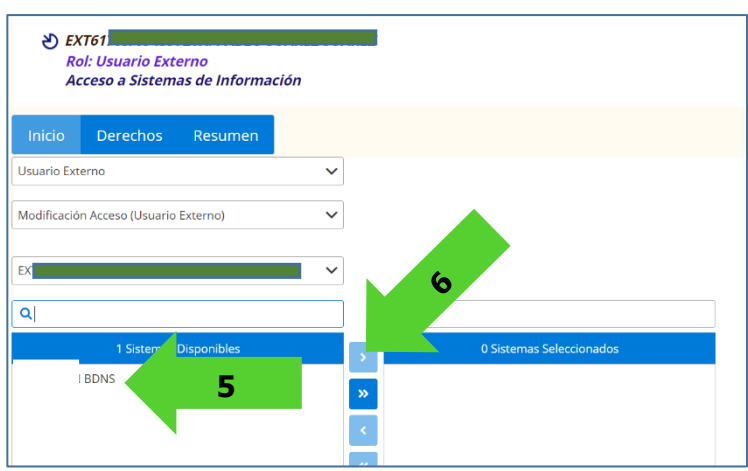

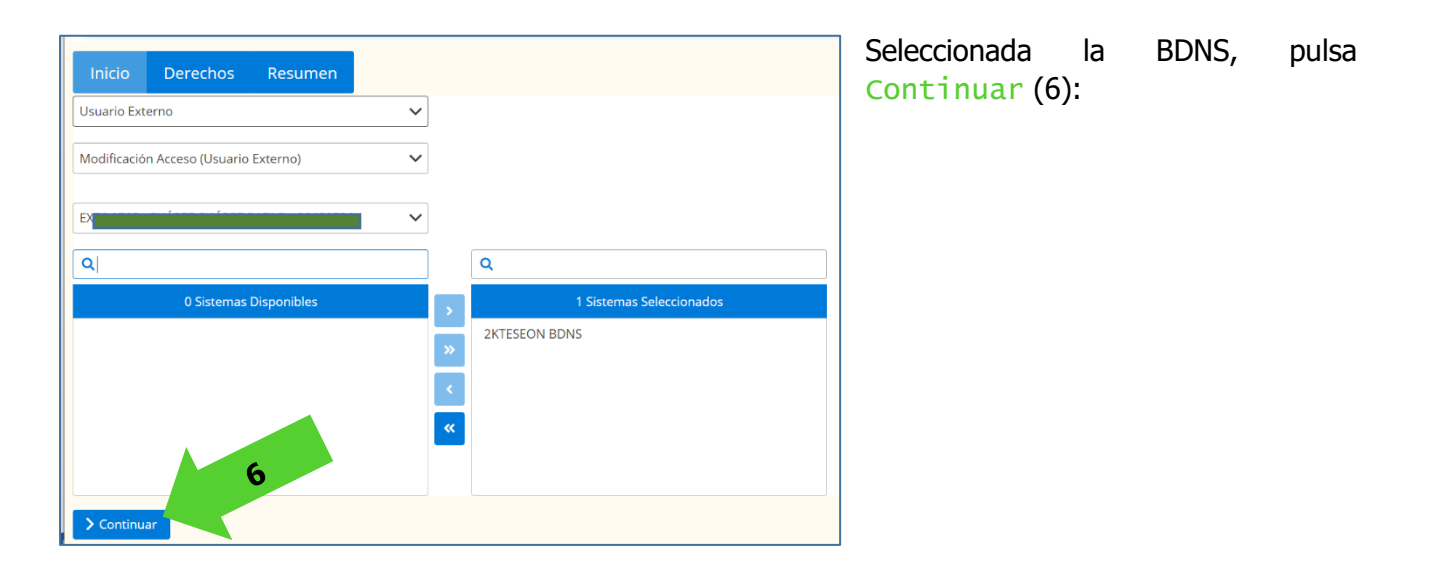

En la siguiente pantalla te informa de los posibles entornos de acceso:

- PyF: Pruebas y Formación.
- PRO: Producción
- PRE Pre producción

Debes activar (click) PyF y PRO. Activando PyF tendras acceso a Pruebas y formación. Pulsa Continuar (8).

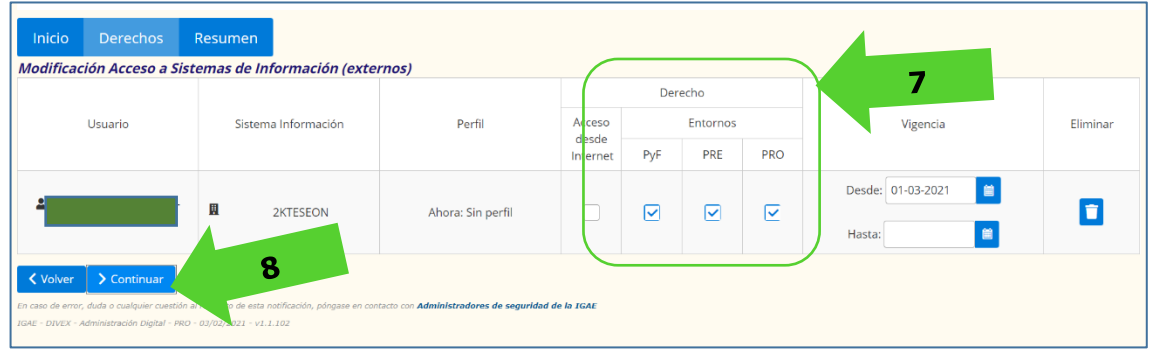

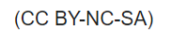

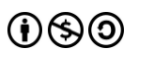

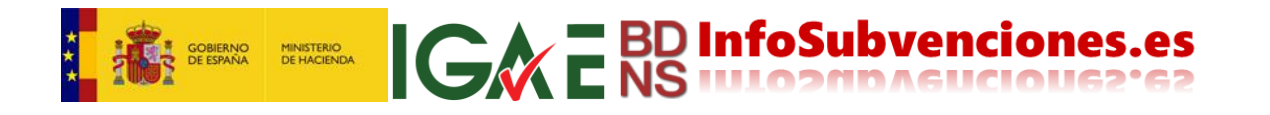

Por último, escribe la Justificación (8), y pulsa Conforme (9):

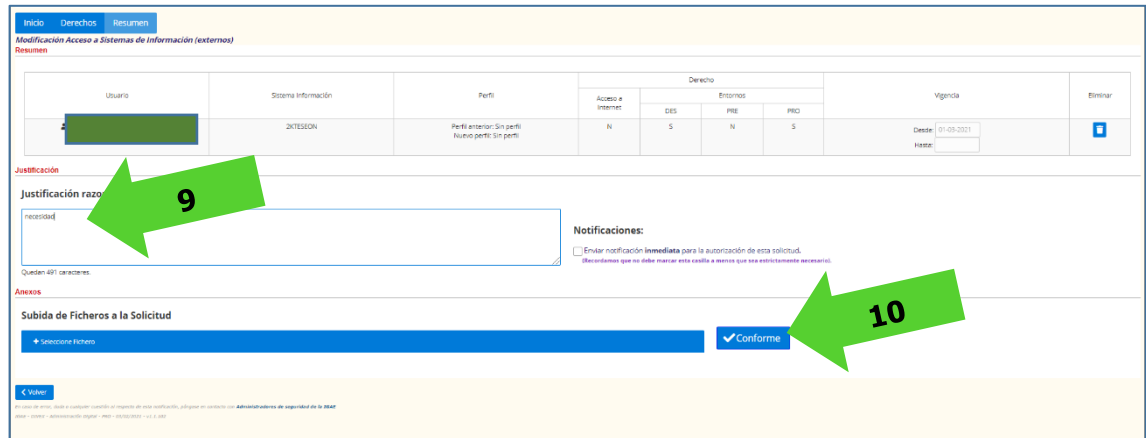

Y te informa del fin de tu gestión:

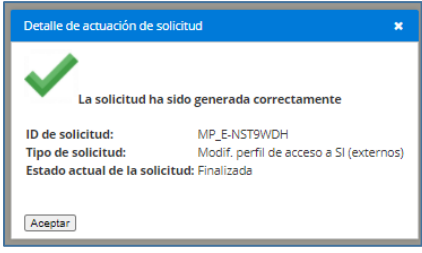

**Por último, es importante que nos avises en [bdns@igae.hacienda.gob.es](mailto:bdns@igae.hacienda.gob.es) que has solicitado el acceso a Pruebas y Formación, porque este entorno no funciona igual que producción, y te tenemos que habilitar desde el Equipo de Administración y Custodia de la BDNS.**

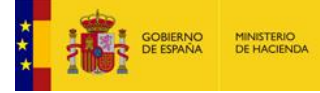

### <span id="page-17-0"></span>**Mini FAQ**

#### **1. No tengo certificado digital, ¿cómo puedo registrarme y acceder?**

Los sistemas de la Administración Presupuestaria requieren un certificado digital proporcionado por una entidad cualificada, para garantizar la identidad de los usuarios externos. Puede usar el DNIe o solicitar un certificado FNMT de Persona Física, que se emite sin coste a cualquier ciudadano.

**IGAC** E BD InfoSubvenciones.es

#### **2. ¿Por qué no recibo el código de confirmación en mi correo electrónico?**

Probablemente haya algún error en la dirección de correo electrónico que ha indicado en el formulario. Puede acceder al sistema y revisar la dirección de correo para enviar de nuevo el código.

#### **3. ¿Por qué no aparece mi centro u organización al solicitar un sistema de información?**

Si su centro ya es usuario del sistema de información, pruebe a buscar denominaciones similares o alteraciones del nombre (siglas, acrónimos, …), o nombres anteriores, ya que los cambios de nombre de las organizaciones pueden tardar en verse reflejados. Si el órgano no está federado en BDNS debéis solicitar la adhesión al sistema en [bdns@igae.hacienda.gob.es.](mailto:bdns@igae.hacienda.gob.es)

#### **4. ¿Por qué no recibo confirmación de mi solicitud?**

La solicitud debe ser preautorizada por el Administrador Institucional. Sin ese requisito no tendrás acceso a BDNS.

#### **5. ¿Por qué no puedo acceder al escritorio?**

Si has completado el proceso de registro (Fase B de esta guía) y el de solicitud (Fase C), debes esperar a recibir confirmación de la finalización del proceso en tu correo electrónico.

#### **6. Accedo al escritorio de PRO, pero al entrar en la aplicación aparece un error.**

Probablemente el administrador institucional de tu órgano no ha procedido a preautorizarte en BDNS. Contacta con él. Si no sabes quién es, escríbenos a [bdns@igae.hacienda.gob.es.](mailto:bdns@igae.hacienda.gob.es)

#### **7. ¿Cómo se si tengo acceso a Pruebas y formación?**

Ejecuta los tres pasos descritos en el capítulo ¿Cómo accedo a BDNS de Pruebas y Formación? de esta guía. Si te aparece el icono de BDNS, deberías tener acceso. Si aún con el icono no accedes, consulta la respuesta 8 siguiente.

#### **8. Accedo al escritorio de PyF, pero al entrar en la aplicación aparece un error.**

Probablemente el EACBDNS no te ha habilitado en PyF aún. Contacta con [bdns@igae.hacienda.gob.es.](mailto:bdns@igae.hacienda.gob.es)

#### **9. Accedo a la aplicación, pero no veo ninguna opción de menú.**

Contacta con la Unidad de Comunicación de Incidencias: [uci@igae.hacienda.gob.es](mailto:uci@igae.hacienda.gob.es).

**bdns@igae.hacienda.gob.es**

**\*\*\*\*\*\*\*\*\*\*\*\*\*\*\*\*\*\*\*\*\*\*\*\*\***

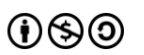